### **How to run common Financial Reports: 1063 Report, 16B Report, 1033A Report and 1074 Report**

#### **1063 Report – Budget Account Summary**

[Pathway in PS to run report: Main menu > Custom Reports > GL > Budget Summary (1063)]

- 1. Input the Business Unit and To FY/Period
	- Business Unit: 00759
	- To FY/Per: Current FY, and period
	- Run report using the Tree range or department for time period needed
- 2. Check the following boxes:
	- Limit Results to Current Budget Reference
	- Budget Account Summary for Revenue and Expenses
	- Only Print Active Cost Centers
- 3. Fund:
	- For Quarterly review Select Group and select Fund 1, Fund 2, Fund 3, Fund 4, and Fund 7
	- Can also run by a certain fund if needed
- 4. Deptid:
	- For Quarterly review run by "tree range" and use divisional tree node
	- Can also run by any department if needed by selecting the "some" option
- 5. Prog and Project:
	- For Quarterly review select all
	- Can also run by any program or project if needed
- 6. Select All for Prog and Project
- 7. Under Additional Options for Sort and Group Options
	- First Sort Department; Second Sort Fund Code; Third Sort Program Code; and Fourth Sort Project ID. Fifth and Sixth Sort should be Project ID.
	- Check boxes: Sub Total By and Page Break
- 8. Click Run
- 9. Make sure the box is selected next to BBA Summary
- 10. Select Ok
- 11. Click on Process Monitor to see when the report is ready
- 12. Report is ready when the Run Status and Distribution Status state "Success" and "Posted" respectively.
- 13. Click on Details
- 14. Click on View Log/Trace
- 15. Select CSV or PDF option

#### **16B Report – Fund Equity Report by Dept Tree Node and Fund Group**

[Pathway in PS: Main menu > Custom Reports > GL > Fund Eqty by Deptree (016A-D)]

- 1. Input the following:
	- Business Unit: 00759
	- Fiscal Year: Current Fiscal Year
	- Period To: Period need
	- Dept Tree Node: Run report at divisional level or department level
	- From Fund Code: 1001
	- To Fund Code: 7999

- 2. Click Run
- 3. Select box for UGLSO16B under process name and pick the format type
- 4. Click Ok
- 5. Click on Process Monitor to see when the report is ready
- 6. Report is ready when the Run Status and Distribution Status state "Success" and "Posted" respectively.
- 7. Click on Details
- 8. Click on View Log/Trace
- 9. Select CSV or PDF option

#### **1033A Report – Unbudgeted Fund Equity with Expense and Revenue Budgets**

(Pathway in PS: Main menu > Custom Reports > GL > Unbudgeted FE with Exp/Rev Bud)

- 1. Input the following:
	- Business Unit: 00759
	- Fiscal Year: Current Fiscal Year
	- Accounting Period: Ending period needed for the report
	- Department: Run report at divisional level or department level
- 2. Click Run
- 3. Make sure the box is checked for Unbudgeted FE With Exp/Rev Budgets
- 4. Select type of format wanted (csv, pdf, xml …)
- 5. Click Ok
- 6. Click on Process Monitor to see when the report is ready
- 7. Report is ready when the Run Status and Distribution Status state "Success" and "Posted" respectively.
- 8. Click on Details
- 9. Click on View Log/Trace
- 10. Select CSV, PDF, XML or whatever format you chose
- 11. Save as needed

#### **1074 Report – Dept Verification Rpt (1074)**

[Pathway in PS: Main menu > Custom Reports > GL > Dept Verification Rpt (1074)]

- 1. Input the Business Unit, From FY/Period and To FY/Period
	- Business Unit: 00759
	- From FY/Period: Current FY and first period needed (or older FY's for historical financial data)
		- $\checkmark$  To reconcile monthly use period that just closed
		- $\checkmark$  For historical data best to do a fiscal year at a time and not cross fiscal years
	- To FY/Period: Current FY and last period needed (or older FY's for historical financial data)
		- $\checkmark$  To reconcile monthly use period that just close
		- $\checkmark$  For historical data best to do a fiscal year at a time and not cross fiscal years
- 2. Check the following boxes if they are needed:
	- Summary by Budget Node Only
	- Summary by Budget Node and Account
	- Transactions
		- $\checkmark$  Asset/Liab/Fund Equity
		- $\checkmark$  Rev/Exp
		- $\checkmark$  Budget Jrnl
	- Open Commitments
	- Soft Commitments
	- Balance Sheet

How to run common Financial Reports 2 of 7 Updated 06/25/2021

- Verification Worksheet with Separate box checked
- Only Print Active Cost Centers
	- $\checkmark$  Can choose to select "Print All Cost Centers" to pull historical data on inactive cost centers as well as active cost centers
- 3. Input the Cost Center information
	- Speed Type input the speed type and tab out, verify this is the cost center you need
	- Input the other details if you do not know the speed type
		- $\checkmark$  Fund: Can run by some and enter in one fund or do a range of funds
		- $\checkmark$  DeptID: Select some to run by one department or a range of departments
		- $\checkmark$  Prog: Select some to run by one program or select All to run all programs in a certain department
		- $\checkmark$  Project: Select some and enter "NA" for non-project cost centers
	- Add lines to enter more cost center and enter Speed Type or cost center information
- 4. Click Run
- 5. Make sure the box is checked for Department Verification Report
- 6. Click Ok
- 7. Click on Process Monitor to see when the report is ready
- 8. Report is ready when the Run Status and Distribution Status state "Success" and "Posted" respectively.
- 9. Click on Details
- 10. Click on View Log/Trace
- 11. Select and save pdf file
- 12. Select and save XML\_Verification Worksheet.xls file

See example screens shots of all reports on the following pages.

#### **1063 Screen shots**

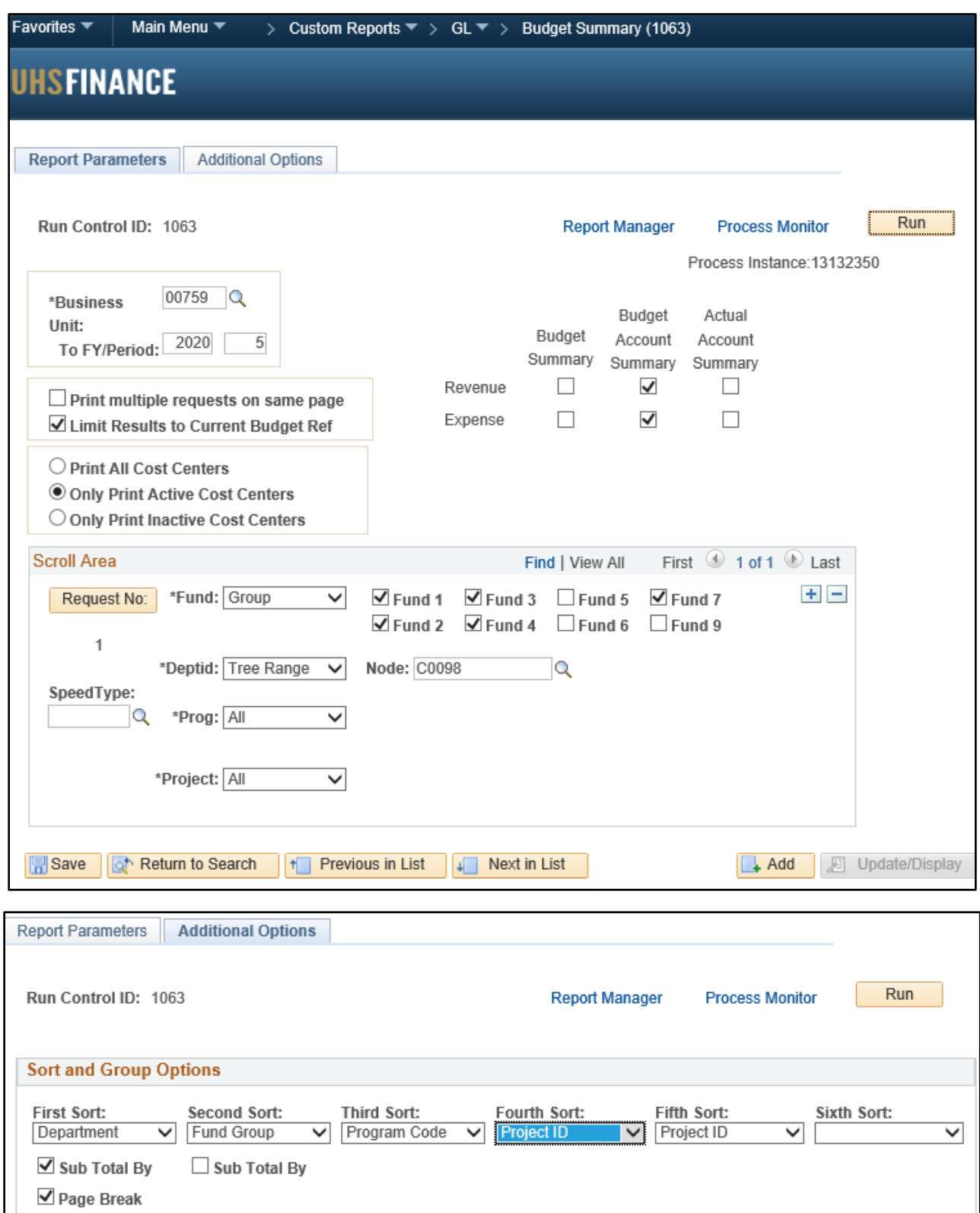

#### **16B Screen shots**

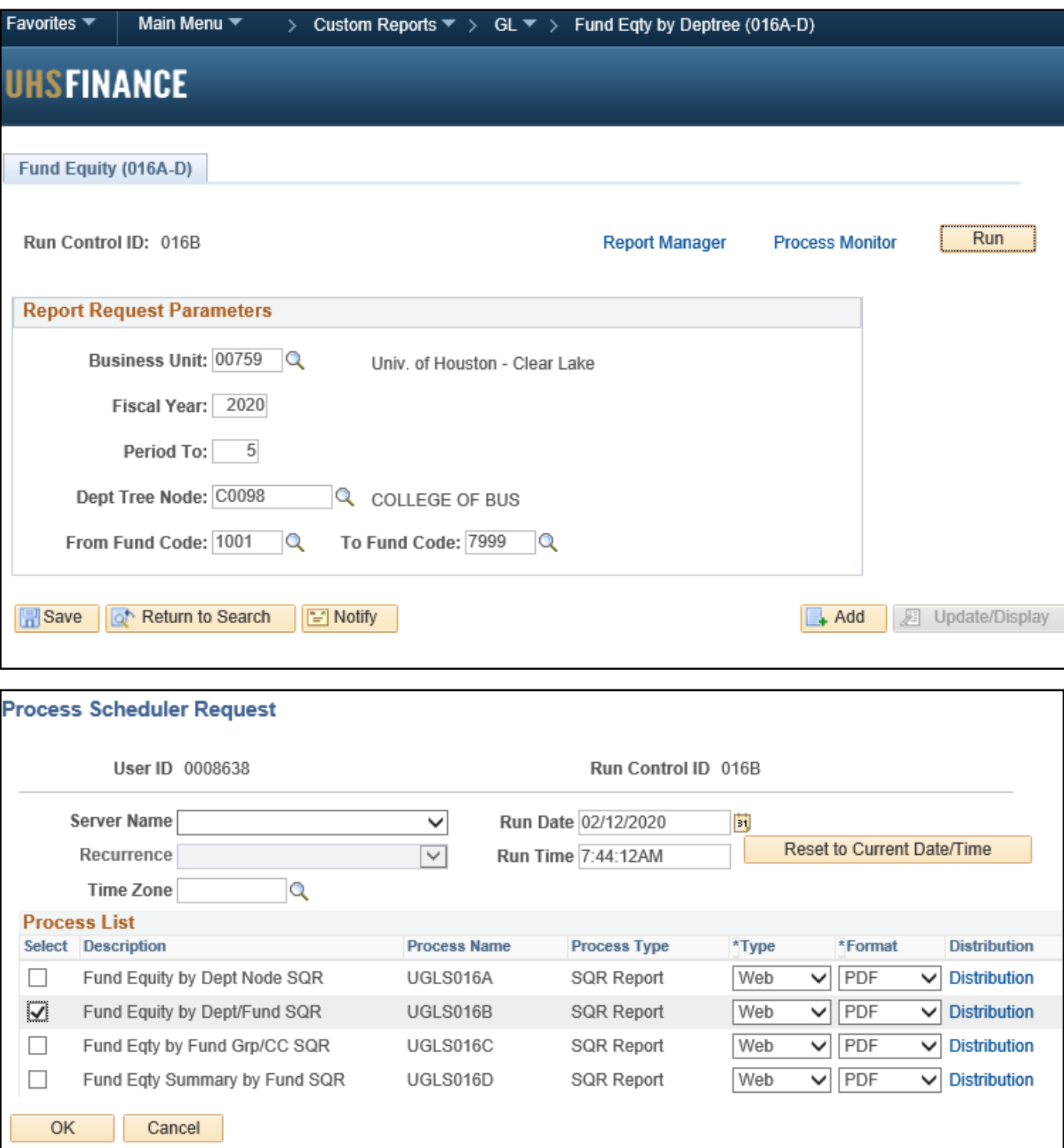

#### **1033A Screen shots**

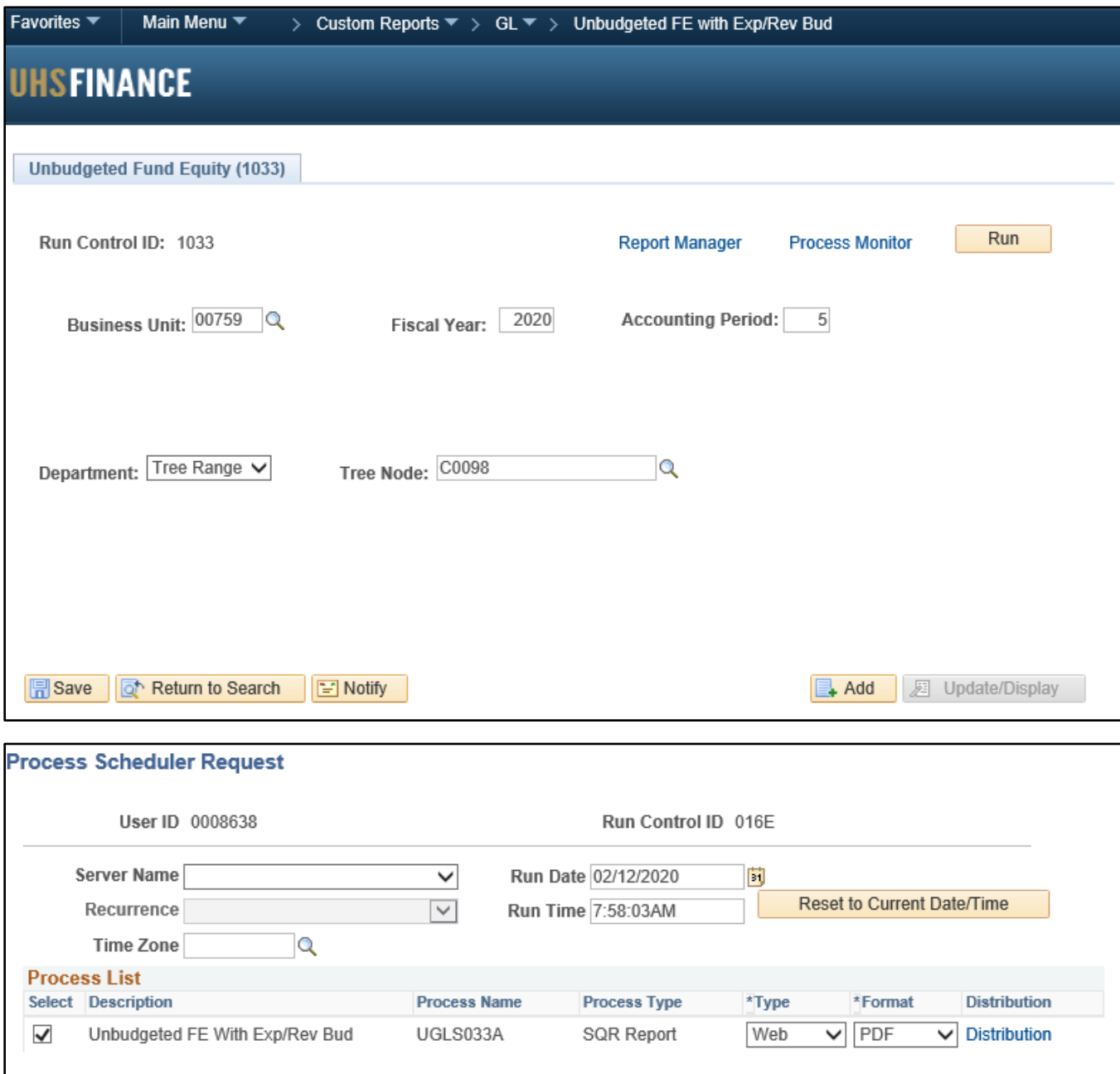

**1074 Screen shots**

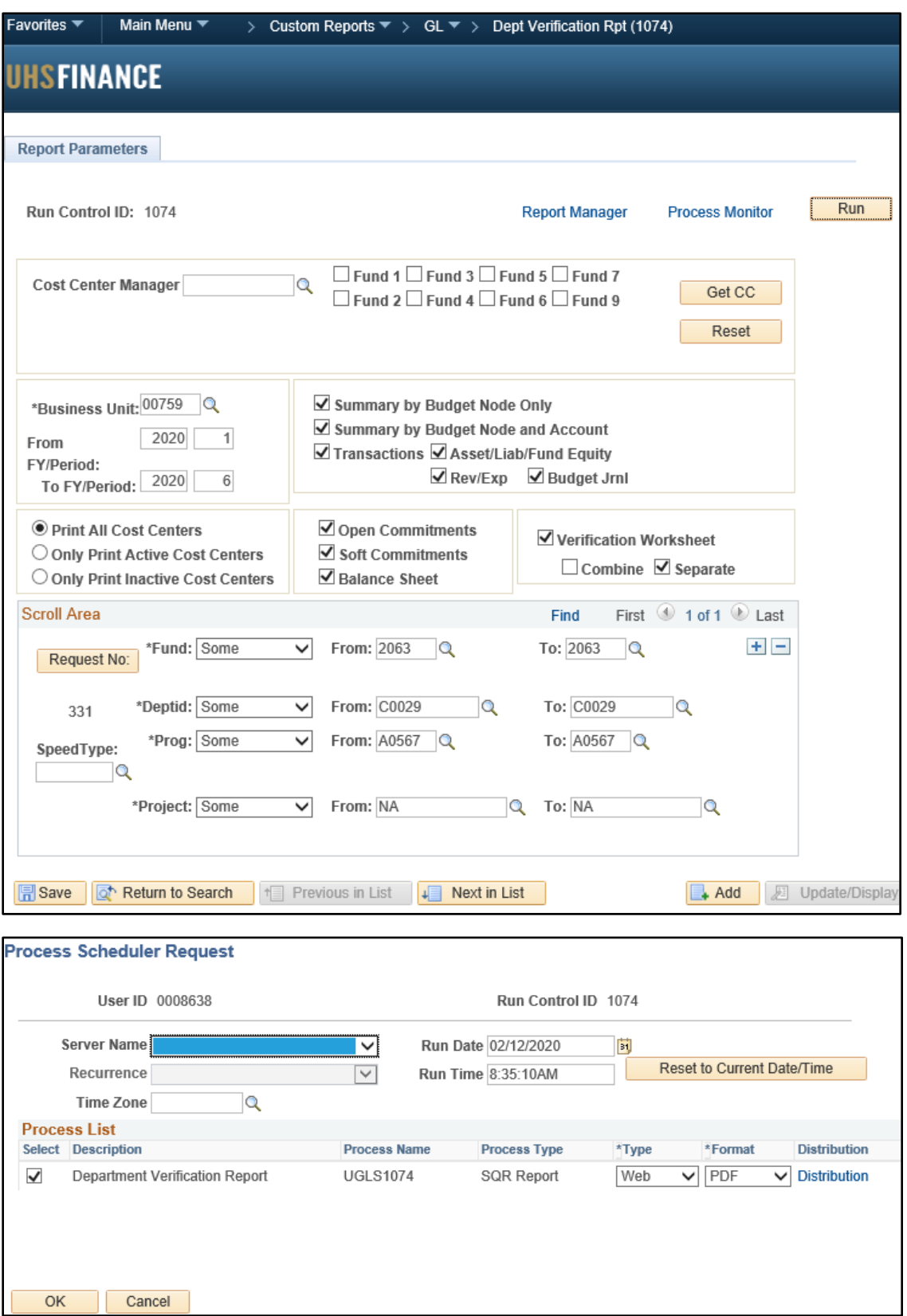